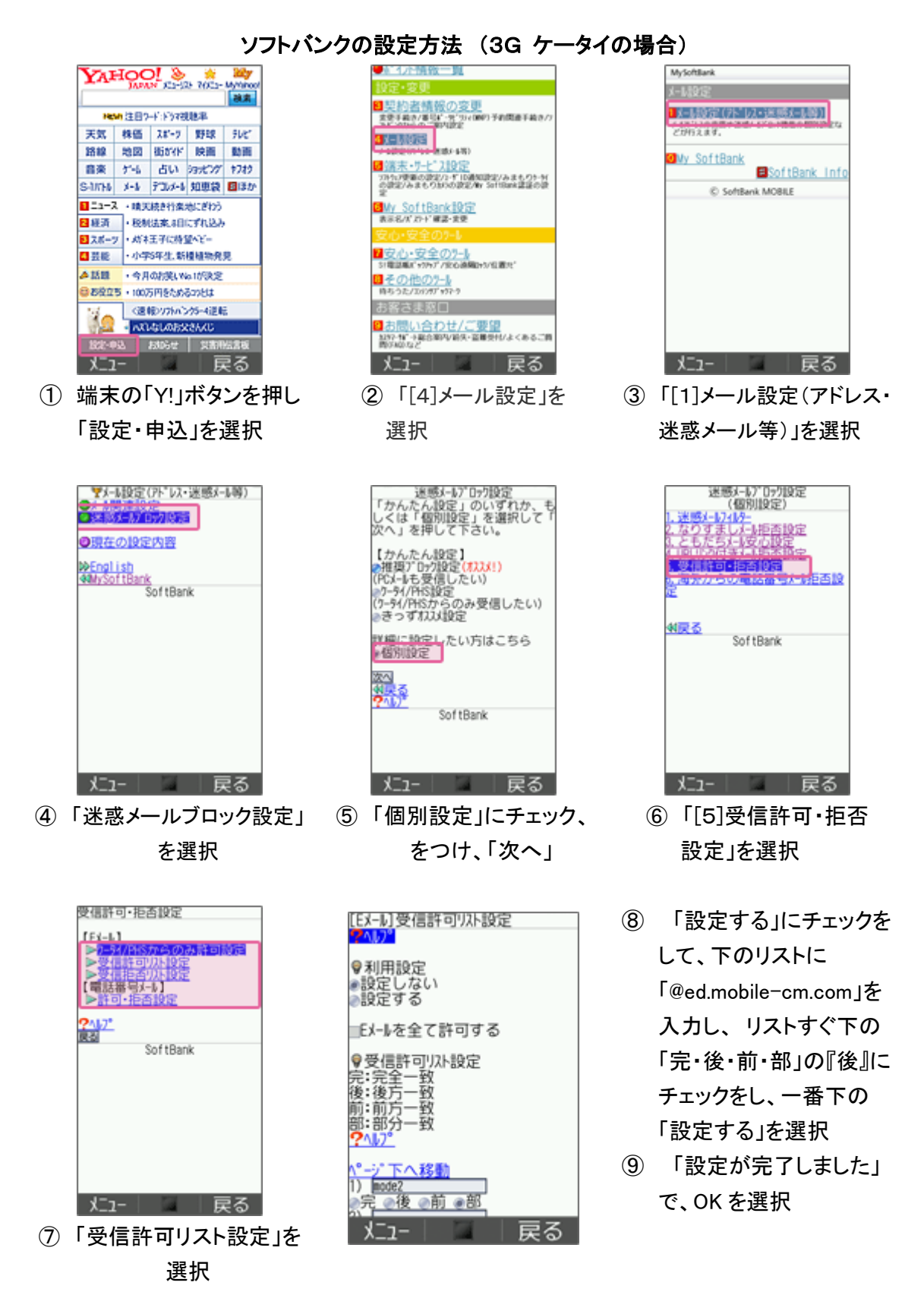

設定完了後は、空メールを送信して、返信がくるかご確認ください。

## ソフトバンクの設定方法 (スマートフォン、iPhone、4G ケータイ、AQUOS の場合)

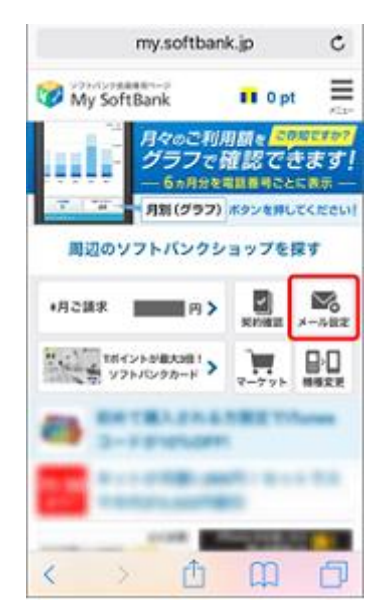

- ① My SoftBank へ アクセスし、 ログイン後に「メール設定」 を選択
- My SoftBank My SoftBank SoftBank XERE メール設定 バリレス・スキメール  $\begin{tabular}{|c|c|} \hline \textbf{PREOML} = 6.7 \times 6.9 - 50.0 \\ \hline \textbf{1.4.01} \times 0.01 \times 10.01 \\ \hline \end{tabular}$ メールの設定 **LOSSED** -----Lewer Construction and  $\frac{1}{2}$ SMS/MMS A1371-2.88  $-11111$  $17 - 436800000$ **PROBATION** trit-1058045 メールを設定する **ELECTRICIA LOREOUS** SMS/MMSのメールアドレスの変更、迷惑メー **BECAUSE** .<br>ung ル対策の設定・変更ができます。 **COLLEGE** 1887-4774  $1 - 88 + 0.08$ EFIRMAR  $\overline{\phantom{a}}$ メール設定 (SMS/ 109721-4-4 設定する MMS) しいくいメールならのな<br>-<br>COMMAND タアップを使ったアイルタ) **メールをみる DOM: HONG** バソコンなどのウェブブラウザ経由で、SIメー ル (MMS) [@softbank.ne.ip]の送受信·閲覧が
- ② 「メール設定 (SMS/MMS)」の 「設定する」を選択
- (3) 「迷惑メールブロック設定」 の「変更する」を選択

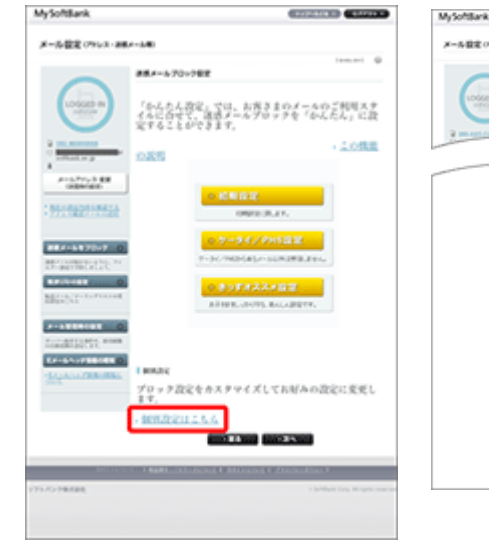

④ 「個別設定」の 「個別設定はこちら」を選択

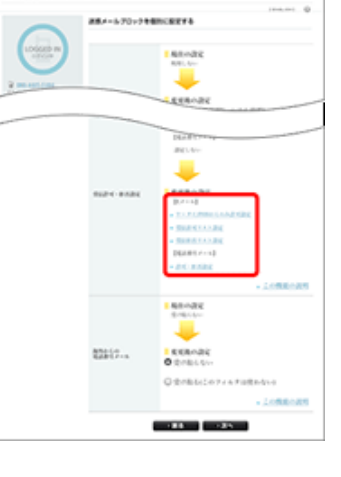

⑤ 「受信許可・拒否設定」 の「受信許可リスト設 定」を選択

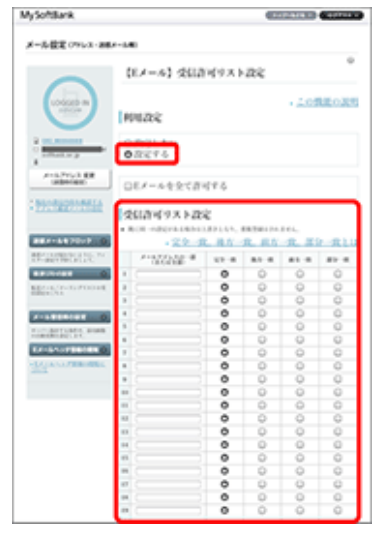

⑥ 利用設定「設定する」を選 び「@ed.mobile-cm.com」を 入力、「後方一致」を選び、 「設定する」を選択

設定完了後は、空メールを送信して、返信がくるかご確認ください。

## ソフトバンクの設定方法 (i.softbank.jp のアドレスを利用の場合)

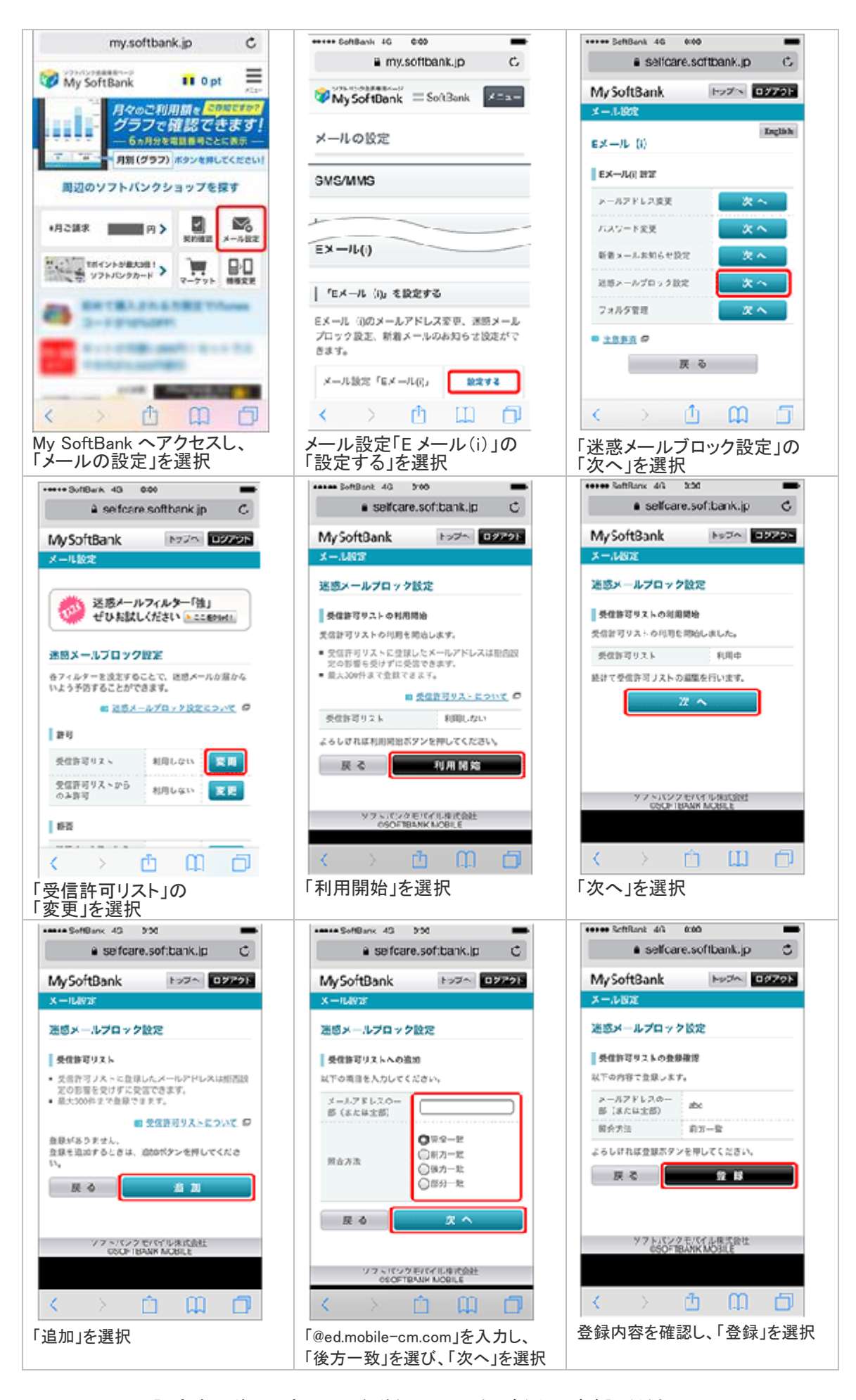

設定完了後は、空メールを送信して、返信がくるかご確認ください。